# **Balance Gateway Quick Reference Guide**

## For Confirming Entity

This Quick Reference Guide is a manual summarizing the basic operations of Balance Gateway.

For further details, please refer to Refer or the "Balance Gateway Operation Manual For Confirming Entity".

| Procedure | es overview of Balance Gateway                         | 1        |
|-----------|--------------------------------------------------------|----------|
| Balance ( | Sateway operating procedures for confirming entity     | <u>2</u> |
| 1         | Receive user registration email                        | <u>2</u> |
| 2         | Receive initial authentication code notification email | <u>2</u> |
| 3         | Login                                                  | <u>2</u> |
| 4         | Initial authentication                                 | <u>3</u> |
| 5         | Reply to confirmation request                          | <u>3</u> |
|           | How to enter the response: Checkmark form              | <u>3</u> |
|           | How to enter the response: Input form                  | <u>4</u> |
|           | How to enter the response: Reference attachment form   | <u>5</u> |
| 6         | Applying the response approval                         | <u>5</u> |
| 7         | Approving response                                     | <u>6</u> |
| Index     |                                                        | <u>7</u> |
| Contact   |                                                        | 7        |

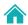

#### **Procedures overview of Balance Gateway**

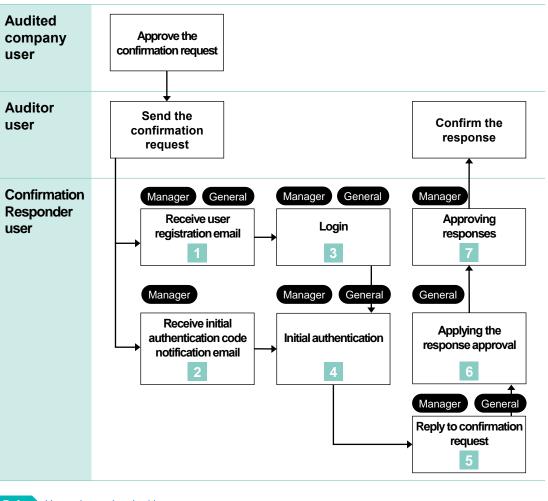

Refer <u>User roles and authorities</u>

Refer Add, edit or delete responding users

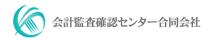

### **Balance Gateway operating procedures for confirming entity**

3

Login

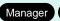

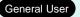

Approve the confirmation request

Managers of the audited company approve the request to confirming entity (your company).

Send the confirmation request

Auditor users send the request to confirming entity (your company).

1

#### Receive user registration email

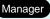

General User

After the auditor users sent the request to confirming entity (your company), a user registration email will be sent to the Managers and the General Users.

| Sender address | noreply@balancegateway.jp                                           |
|----------------|---------------------------------------------------------------------|
| Email title    | Balance Gateway: Registration notice and request to confirm balance |

Refer Image of user registration email

2

#### Receive initial authentication code notification email

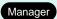

The Manager of the confirming entity will receive an email with the initial authentication code (6-digit number). Please inform the General users of the code.

| Sender address | noreply@balancegateway.jp                                                                         |
|----------------|---------------------------------------------------------------------------------------------------|
| Email title    | Balance Gateway: Registration notice and request to confirm balance (Initial Authentication Code) |

Refer

Image of initial authentication code notification email

(Continued on next page)

Access Balance Gateway (https://balancegateway.jp/).

Enter your email address and click [SUBMIT].

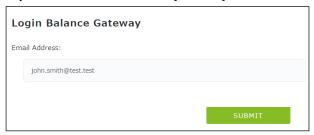

Enter your password and click [LOG IN].

| Lo  | ogin Balance Gateway |                                    |
|-----|----------------------|------------------------------------|
| Em  | mail Address         |                                    |
|     | john.smith@test.test |                                    |
| Pas | assword:             |                                    |
|     | •••••                |                                    |
|     |                      |                                    |
|     |                      | LOG IN                             |
|     | If yo                | u forgot your password, click here |

When you login for the first time using the initial password specified in the registration notification email, the screen will change to the Password Change screen. Click [CHANGE PASSWORD] and set a password of your choice.

Refer Password policy

#### **Initial authentication**

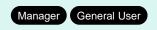

Click the [Complete Initial Authentication] link displayed in the Task column of the [Dashboard] screen that appears immediately after you login.

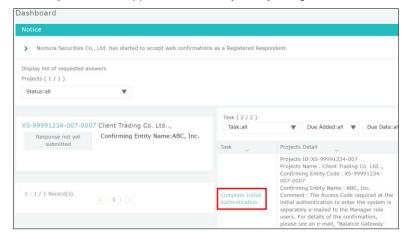

Enter the initial authentication code on the [Balance Gateway Initial Authentication] screen and click the [Agree to the "Terms of Use" and continue] button. Please confirm the initial authentication code (6-digit number) with the Manager described in the user registration email. The initial authentication code differs for each confirmation request.

| ou have been registered                                       | the following project.                                              |
|---------------------------------------------------------------|---------------------------------------------------------------------|
| Please enter the Initial Au                                   | entication Code and click "Agree to the Terms of Use and continue". |
| Projects ID : XS-                                             | 9991234-007                                                         |
| Projects Name : 0                                             | ient Trading Co. Ltd,                                               |
| ,                                                             |                                                                     |
| Confirming Entity                                             | ID: XS-99991234-007-0007                                            |
| •                                                             |                                                                     |
| Confirming Entity<br>Confirming Entity                        | Name : ABC, Inc.                                                    |
| Confirming Entity                                             | Name : ABC, Inc.                                                    |
| Confirming Entity<br>Confirming Entity                        | Name : ABC, Inc.                                                    |
| Confirming Entity Confirming Entity Initial Authentication Co | Name : ABC, Inc.                                                    |

When initial authentication is completed, the screen automatically transitions to the [Dashboard] screen, and the initial authentication task will not be displayed anymore.

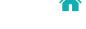

#### Reply to confirmation request

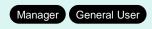

The screen automatically transitions to the [Reply to Confirmation Request] screen by clicking the [Reply to Confirmation Request] link displayed in the Task column of the [Dashboard] screen. There are three different confirmation formats: "Confirmation response (Checkmark form)", "Confirmation response (Input form)" and "Confirmation response (Reference attachment form)".

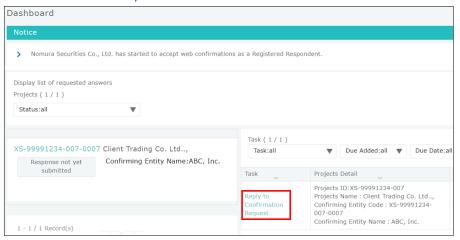

Refer Reject Request

#### ■ How to enter the response: Checkmark form

The Checkmark form type is a method where you select whether or not there is a discrepancy for the balance amount that has been requested for confirmation.

If you select that there is a difference, the account balance entry input field of the Input form will be displayed.

(Continued on next page)

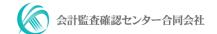

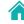

Confirm the "2. Account balance(s) of (audited company name) to (your company name)" column.

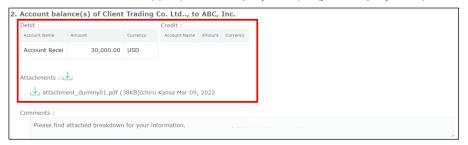

Check one of the check boxes in the "3. Confirmation Response" column. You can also attach files such as detailed materials if necessary.

If there are no differences in the confirmation, check [We confirmed the information above matched our account balance, and we have no additional account balance for the entity other than what is written above.] and click the [Save] button.

If there is a difference in the confirmation, check [A difference exists between the information above and our records.]. Enter the account balance of your company (confirmation responder) in the account balance input field of the input form that is displayed.

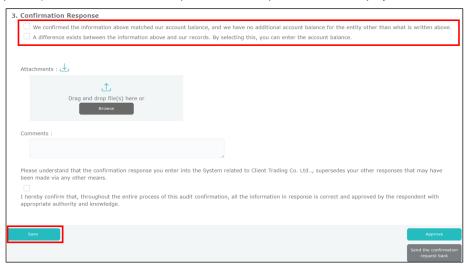

efer Explanation of the Confirmation Response screen (Checkmark form)

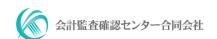

#### ■ How to enter the response: Input form

The Input form type is a method to input the account balance of your company (confirmation responder).

Confirm the "2. Account balance(s) of (audited company name) to (your company name)" column.

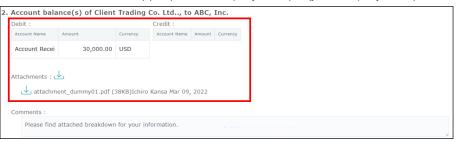

Enter your account balance in the "3. Confirmation Response" column. You can also attach detailed materials if necessary. Click the [Save] button when you are finished.

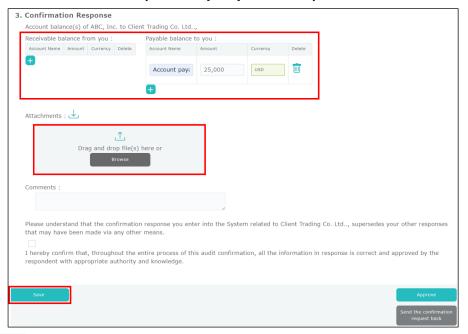

Explanation of the Confirmation Response screen (Input form)

(Continued on next page)

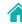

#### ■ How to enter response: Reference attachment form

The Reference attachment form type is a method to respond by referring to the contents of the confirmation request in attached files.

Confirm the attached files and comments in the "2. Account balance(s) of (audited company name) to (your company name)" column.

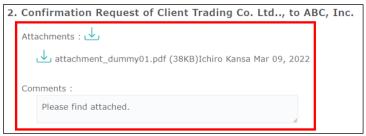

If there is no discrepancy, check [Correct. The above information matches our record.] in the "3. Confirmation Response" column and click the [Save] button.

If there are any discrepancies, or if you want to reply with attachments, check [Please see the response in the below or attached], enter your response or attach a file, and click the [Save] button.

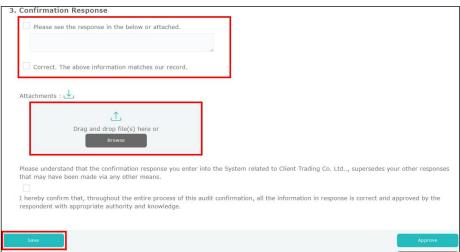

Explanation of the Confirmation Response screen (Reference attachment form)

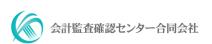

#### Applying the response approval

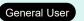

Apply for an approval of the confirmation response to the Manager.

Click the [Apply] button on the [Reply to Confirmation Request] screen. If necessary, enter a comment beforehand and then click the [OK] button.

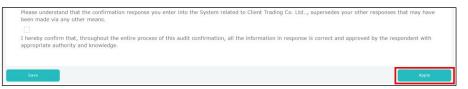

The application process of the confirmation response is complete when [[Apply] has been completed.] appears on the upper left of the [Reply to Confirmation Request] screen.

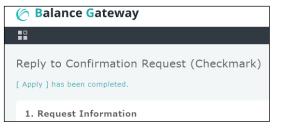

(Continued on next page)

#### Approving responses

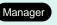

Click the [Approve Entity Details Registration] link that appears in the Task column of the Manager's Dashboard screen.

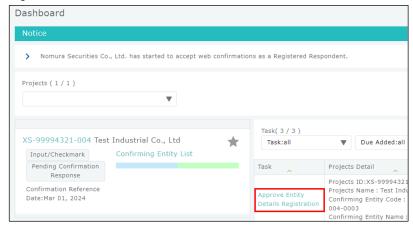

After confirming the confirmation responses and attached files, check the declarations and click the [Approve] button. An error will occur if the [Approve] button is clicked without downloading the attached file uploaded by the general user.

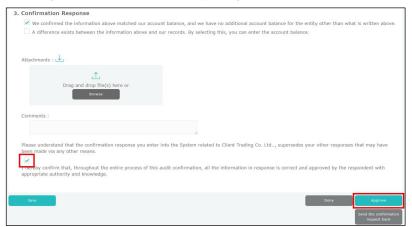

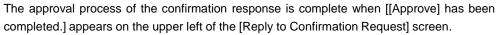

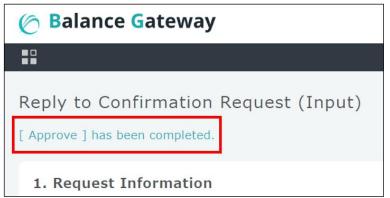

When you return to the [Dashboard] screen, the status is changed to [Response submitted]. All procedures for the confirmation response is now complete.

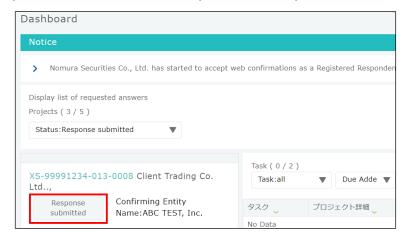

request a reconfirmation.

Confirm the responses

The auditor user confirms the result of the confirmation responses. If there are any deficiencies in the response results, the auditor user will

Request for another response

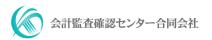

#### Index

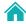

The below terms are linked to the "Balance Gateway Operation Manual" and other reference materials.

Add, edit, or delete users

Applying the response approval

Approving responses

Edit your user information

Forced completion

General user (User roles and authorities)

How to enter the response: Checkmark form

How to enter the response: Input form

How to enter the response: Reference attachment form

Initial authentication code

Locked account

Manager (User roles and authorities)

Password policy

Password reset

Reject request

Request for another response

Types of Confirmation Form: Checkmark

Types of Confirmation Form: Input

Types of Confirmation Form: Reference Attachment

#### Contact

**Audit Confirmation Center GK** 

support@balancegateway.jp

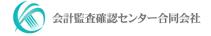